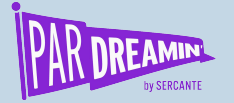

## **How to Customize Your Pardot Form Like a Pro**

**Beginner | Tech**  $\Box$ 

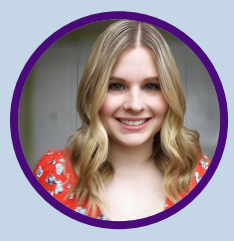

**Jenna Molby** Marketing Operations Manager @ Dooly

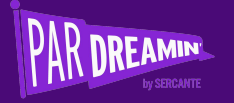

# **Tips for providing the best user experience**

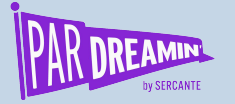

### **Tip #1:** Place labels above the form field

#### **Why?**

- Different-sized labels and localized versions can more easily fit the UI.
- Better for responsive design (mobile-friendly).
- Left-aligned labels can cause slower completion times because of the visual distance between the label and input field.

#### **How?**

- Navigate to the **look & feel s**ection of your form
- Click on the **styles** tab
- Update **label alignment** to **above**

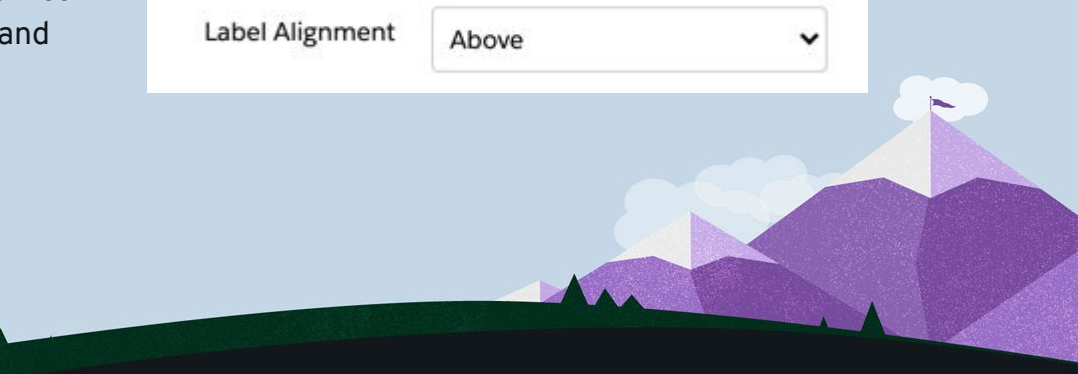

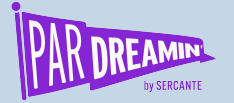

### **Tip #2:** Update the required field character

#### **Why?**

- The default required field character is an image.
- Difficult to see on dark or colored backgrounds.

#### **How?**

- Navigate to the **look & feel** section of your form
- Click on the **styles** tab
- Update **required field character** to "**\***"

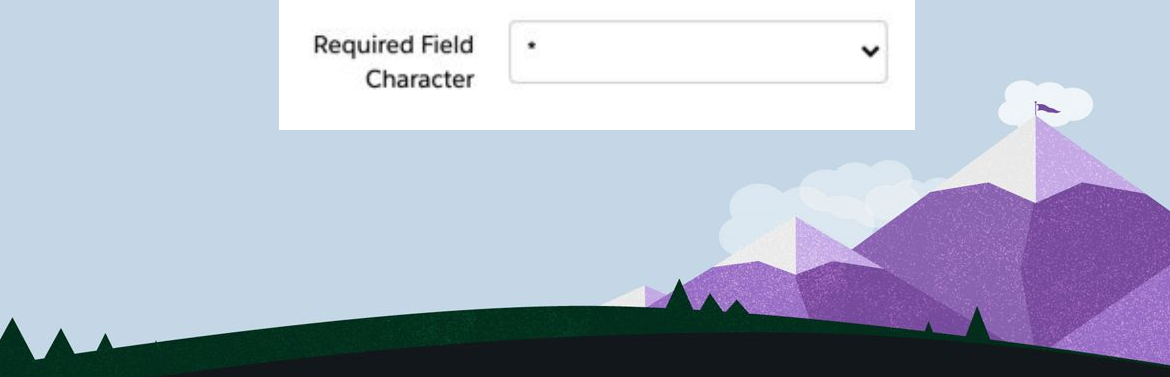

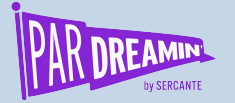

### **Tip #3:** Displayed value vs. stored value

#### **Why?**

● The value you want to store in Pardot is not what you want your prospects to see.

#### **How?**

- Edit your **dropdown** field
- Click on the **values** tab
- Click on the **icon** next to the **value**
- Enter the **displayed value**

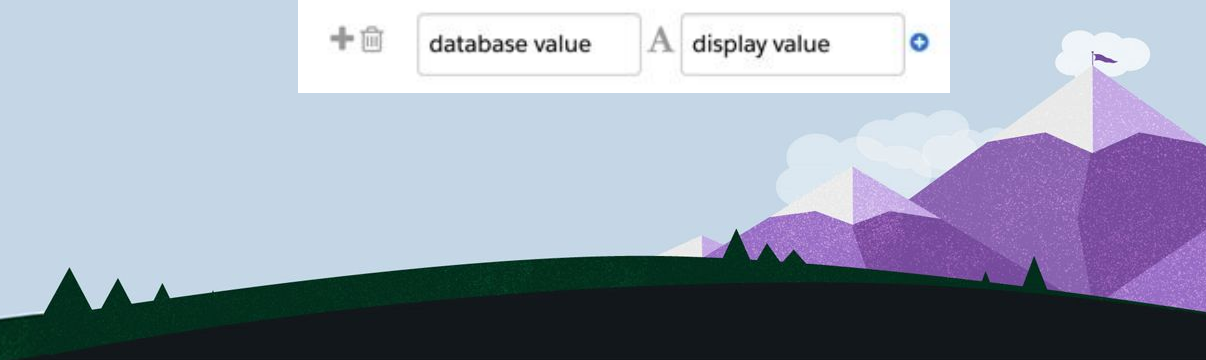

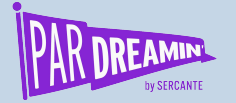

### **Tip #4:** Know when to use a radio vs. a checkbox

#### **Radio**

When you want to capture ONE selection

#### **Checkbox**

- When you want to capture MULTIPLE selections
- When you have only ONE option (ex. An opt-in checkbox).

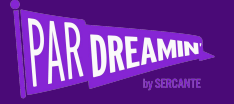

# **Customizing your form to match your brand**

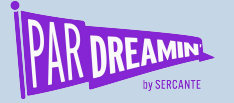

### Customization settings within the form editor

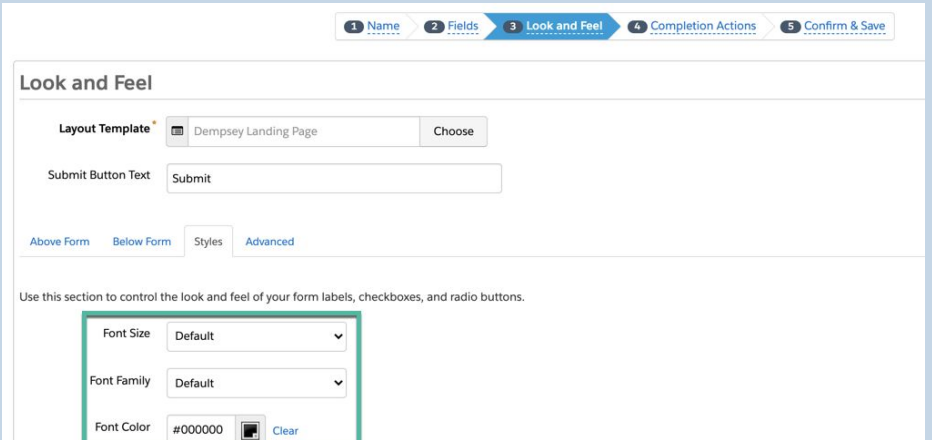

- Allows you to customize
	- Font family
	- Font color
	- Font size
- Other customizations need to be done via CSS

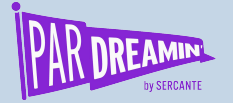

## How to customize your form using CSS

#### **If you don't know CSS (or know some)**

● Use the [Pardot Form Style Generator](https://bit.ly/3kC4zkF) that will generate the CSS for you.

#### **If you know CSS**

Use the [Pardot Form CSS Framework](https://bit.ly/3zFqSdo) to know what CSS selectors to use.

**OR** Use these examples...

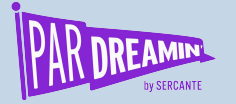

## Adding the CSS to your form

- Can be added to the **FORM** tab within your **Layout Template.**
- Can be added to the **LAYOUT** tab within your **Layout Template.**
- Can be placed in the **BELOW FORM** or **ABOVE FORM**  section of your form.

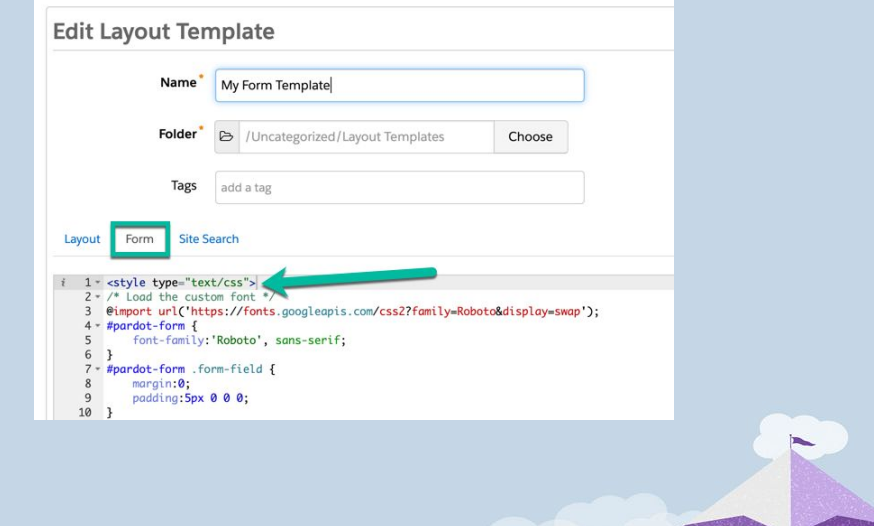

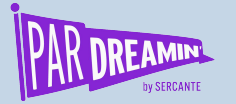

#### Unbold a form label **Example**

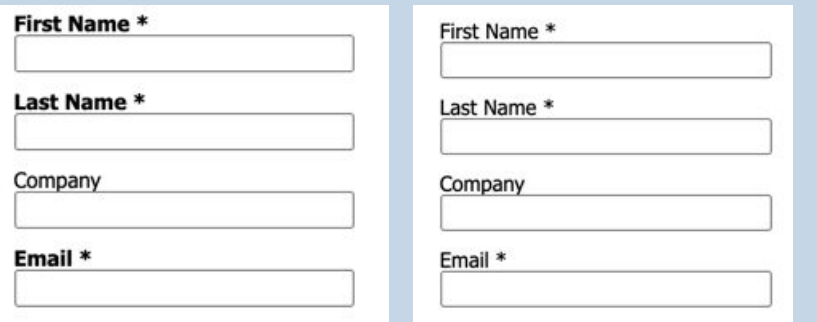

#pardot-form p.required label, #pardot-form span.required label { font-weight:normal;

}

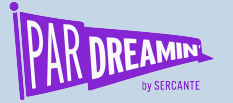

#### Customizing the labels **Example**

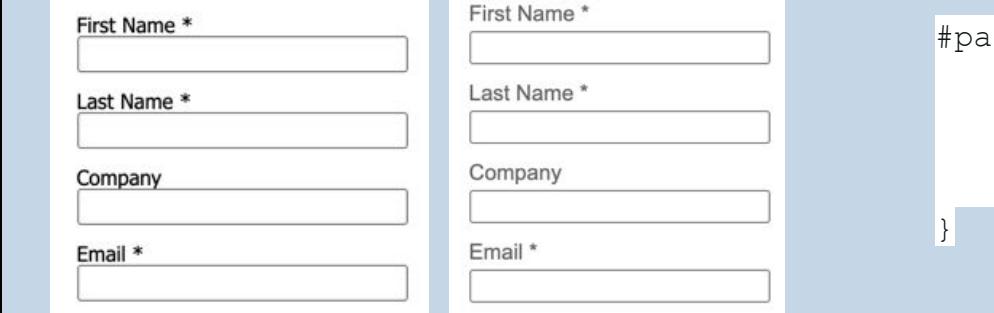

```
rdot-form p label {
 font-family:'Roboto', Arial, Sans-serif;
 color:#666;
 font-size:15px;
 padding-bottom:5px;
```
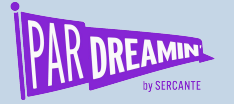

### Styling the input fields **Example**

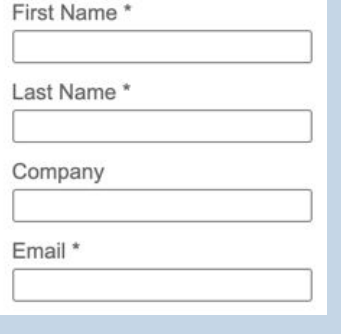

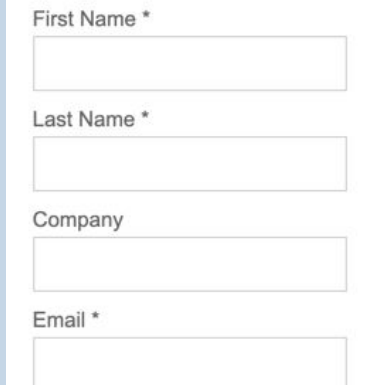

#pardot-form input.text { border:solid 1px #ccc; padding:10px; font-size:15px;

}

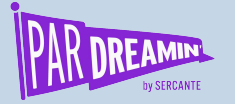

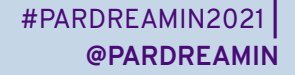

### Customizing the submit button **Example**

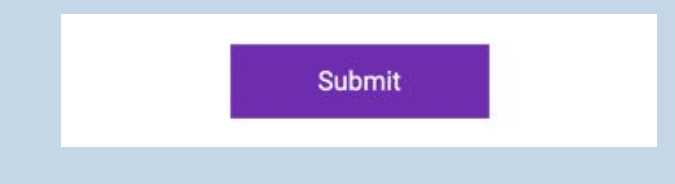

#pardot-form p.submit input { background-color: #7b27b7; border:none; color: #FFF; padding: 12px 50px; font-family: 'Roboto',sans-serif; font-size:15px; }

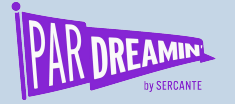

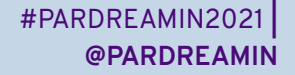

## Centering the submit button

**Example**

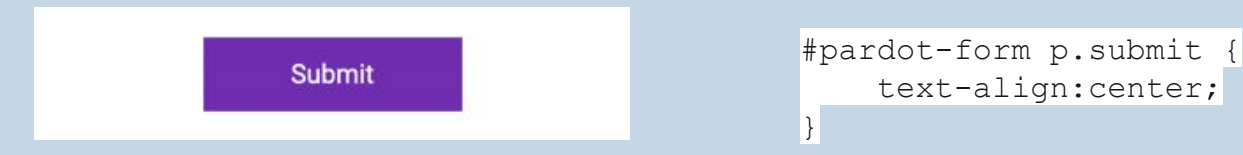

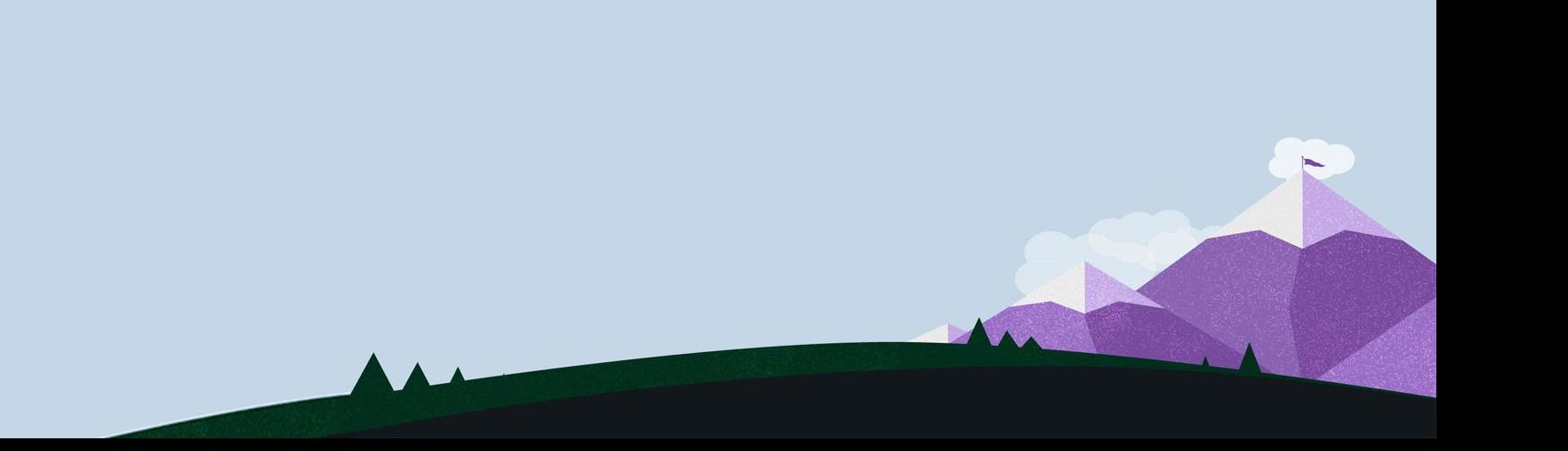

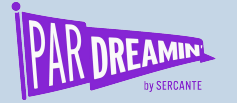

#PARDREAMIN2021 **| @PARDREAMIN**

### Adding a background color **Example**

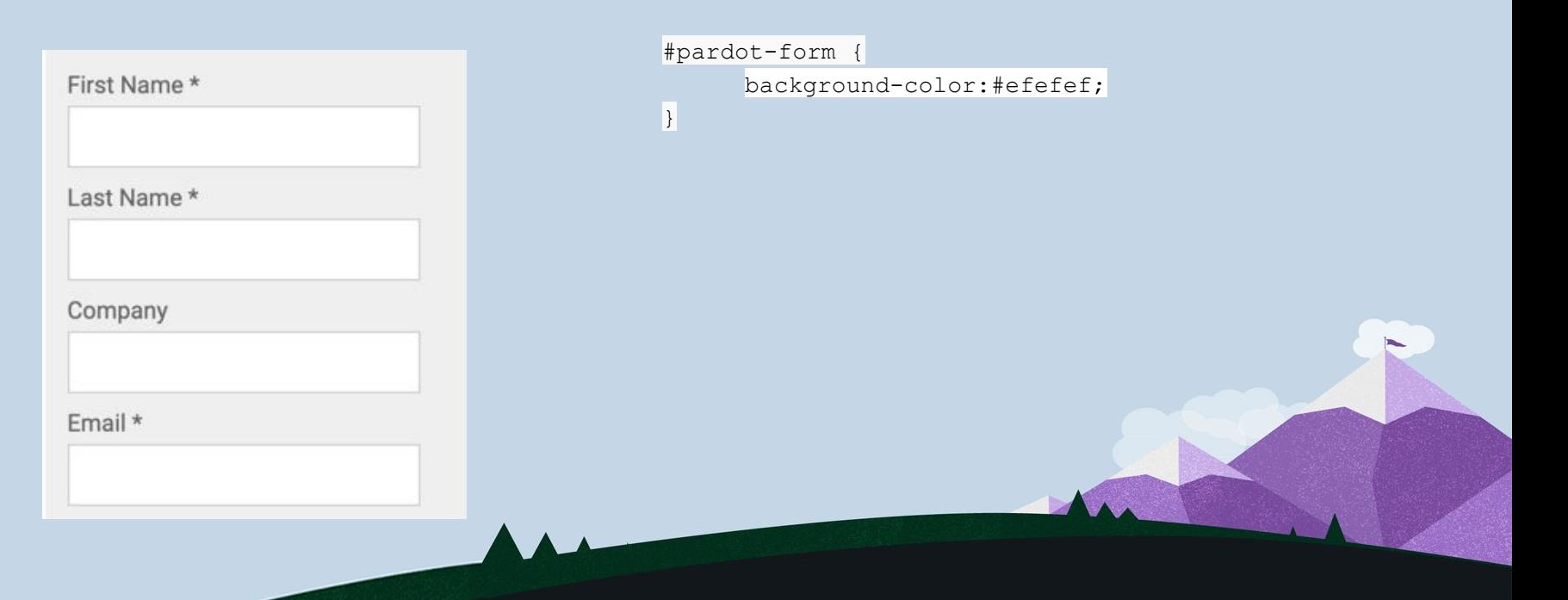

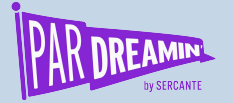

#### Styling the error messages **Example**

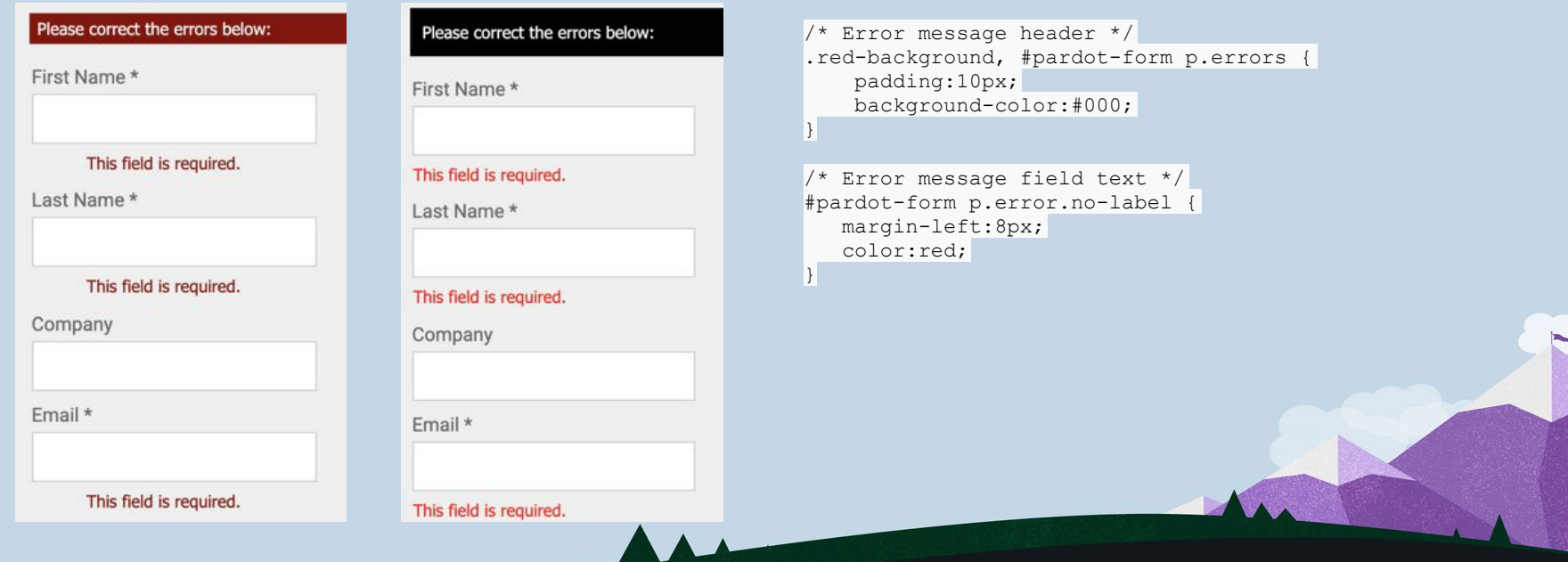

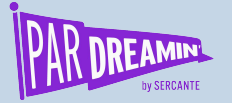

## Advanced ways to customize your form with CSS

- Create [floating labels](https://bit.ly/3o4YKhV)
- Customize your [checkboxes and radio buttons](https://bit.ly/3i4xhZS)
- Create a [paragraph-style form](https://bit.ly/3zCPovW)
- Create a [horizontal form](https://www.lesleyhiggins.com/post/2019/09/29/creating-horizontal-forms-in-pardot)
- Create a [two-column form](https://bit.ly/3u7WveJ)

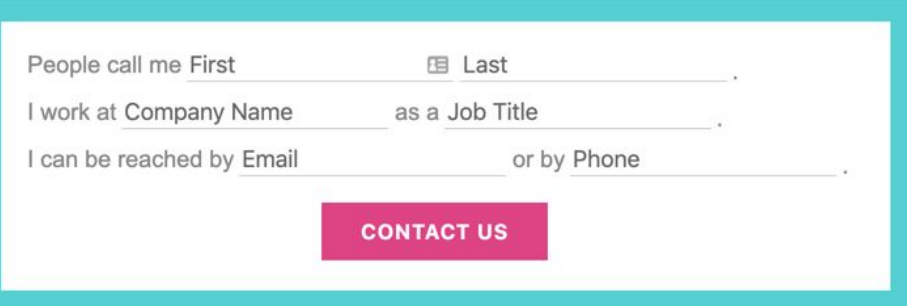

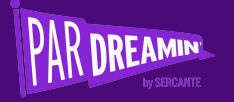

# **Using JavaScript to extend form functionality**

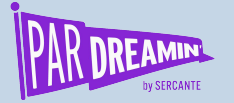

### Where to place JavaScript within your form

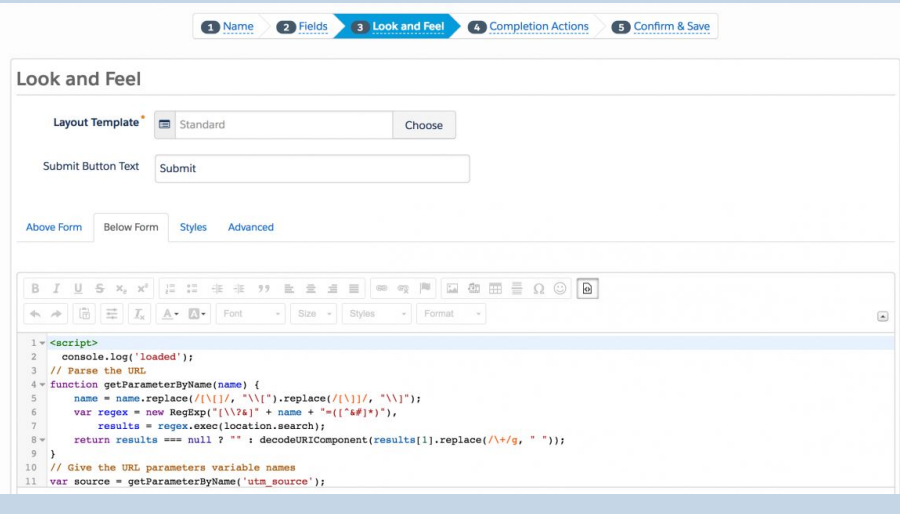

- Under **look & feel** > **below form.**
- Click on the **HTML button** within the **WYSIWYG editor** and add in the JavaScript.

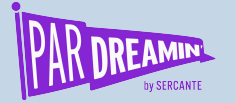

## Use a hidden field to capture page url

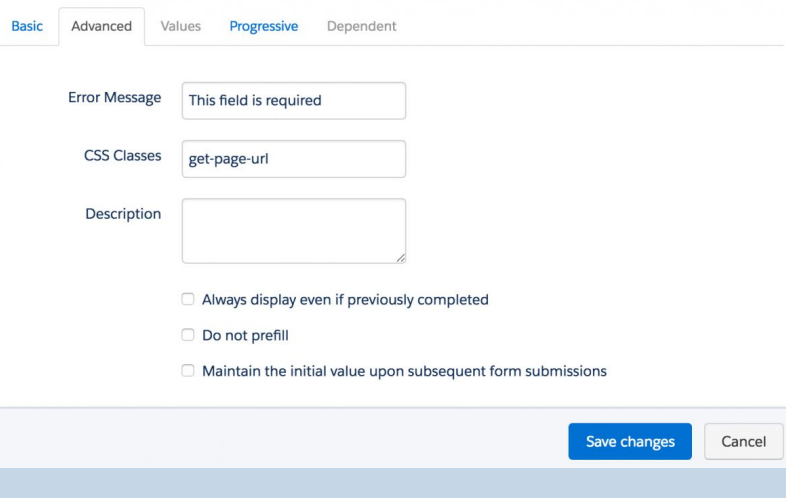

- Edit the hidden form field, click on the advanced tab and add a CSS class with the name **"get-page-url".**
- **● Insert this JavaScript into the form**

```
<script>
```

```
document.querySelector(".get-page-url
input").value = window.location.href;
</script>
```
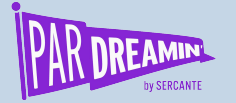

### Use a hidden field to capture page name

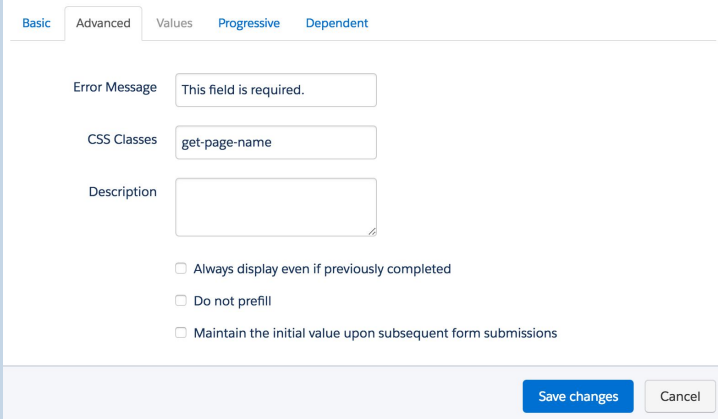

- Edit the hidden form field, click on the advanced tab and add a CSS class with the name "get-page-name".
- **● Insert this JavaScript into the form**

```
<script>
document.querySelector(".get-page-name
input").value = document.title;
</script>
```
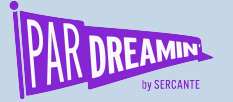

## Adding text before the submit button

}

- Can be used to place a privacy policy statement before <script type="text/javascript"> the submit button.
- Add this JavaScript to your form --->
- Update the JavaScript with your message.

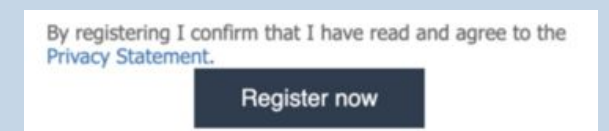

```
function insertBefore(el, referenceNode) {
    referenceNode.parentNode.insertBefore(el,
referenceNode);
```

```
var newEl = document.createElement('div');
// replace this line with your message
newEl.innerHTML = '<span id="privacy-policy-msg">By
registering I confirm that I have read and agree to
the <a href="https://jennamolby.com/privacy-policy/"
target=" blank">Privacy Statement</a>.</span>';
var ref = document.querySelector('p.submit');
insertBefore(newEl, ref);
</script>
```
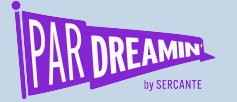

## Adding placeholder text

Add this JavaScript to your form --->

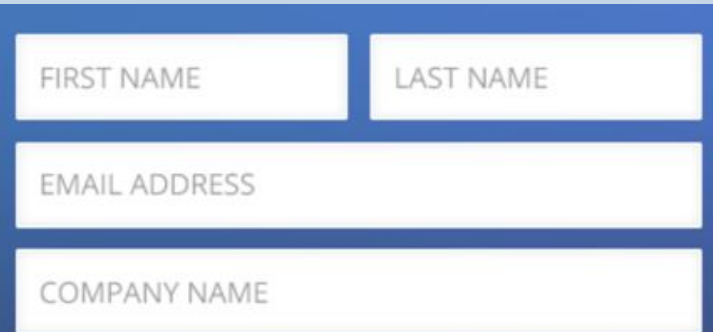

var labels = document.querySelectorAll("p.pd-text label, p.pd-select label, p.pd-textarea label"); var i = labels.length; while  $(i--)$  { var label = labels.item(i); var text = label.textContent; label.parentNode.classList.contains("required") && (text  $+=$  "  $\star$ "); var nextElement = label.nextElementSibling; if (nextElement) { if (nextElement.tagName == 'SELECT') { nextElement.options[0].text = text; } else { nextElement.setAttribute("placeholder", text); } label.parentNode.removeChild(label);  $\rightarrow$ }

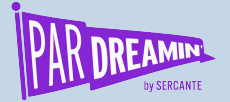

#PARDREAMIN2021 **| @PARDREAMIN**

#### **Thanks for listening!**

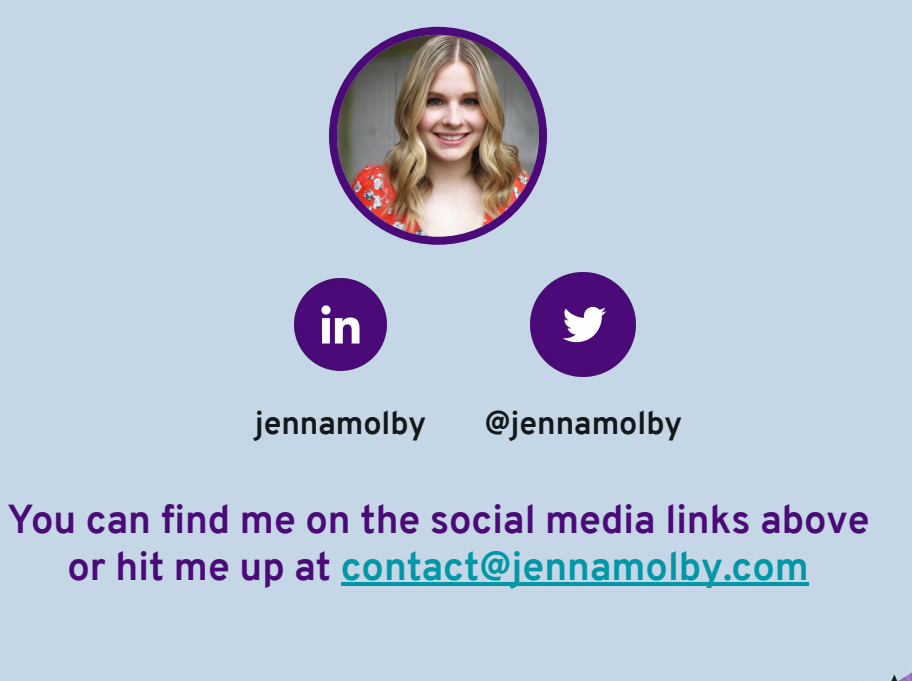

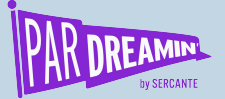

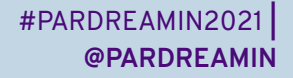

## **Thank You To Our Sponsors**

TITLE SPONSORS

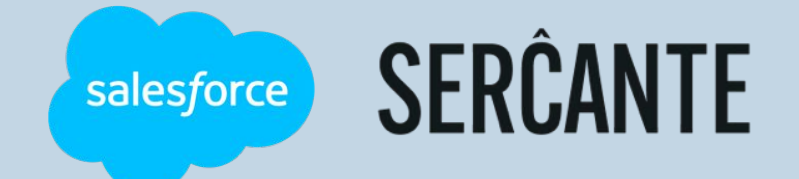

PLATINUM SPONSORS

@ feedotter SAASCEND interminus

GetFeedback

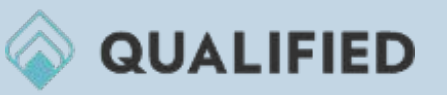

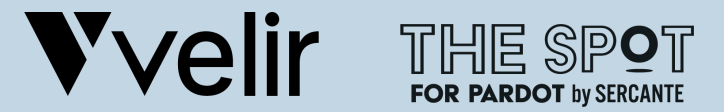

GOLD SPONSORS SILVER SPONSORS

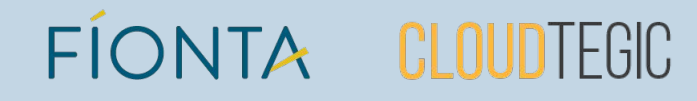